Geniatech

# **Raspberry PI Developer Board Model: XPI-S905X2 User's Guide**

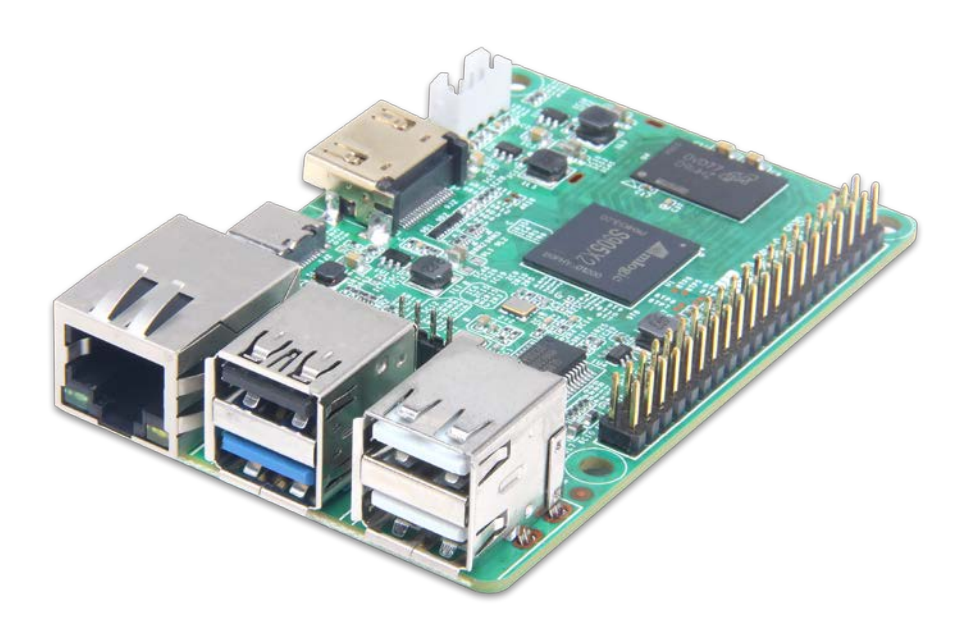

Thank you for purchasing this Geniatech product. .Before using it, be sure to read the precautions contained in this User's Guide. .Keep the User's Guide in a safe place for future reference. .For the most up-to-date information about this product, visit official website at [http://www.geniatech.com](http://www.geniatech.com/)

# **Contents**

<span id="page-1-0"></span>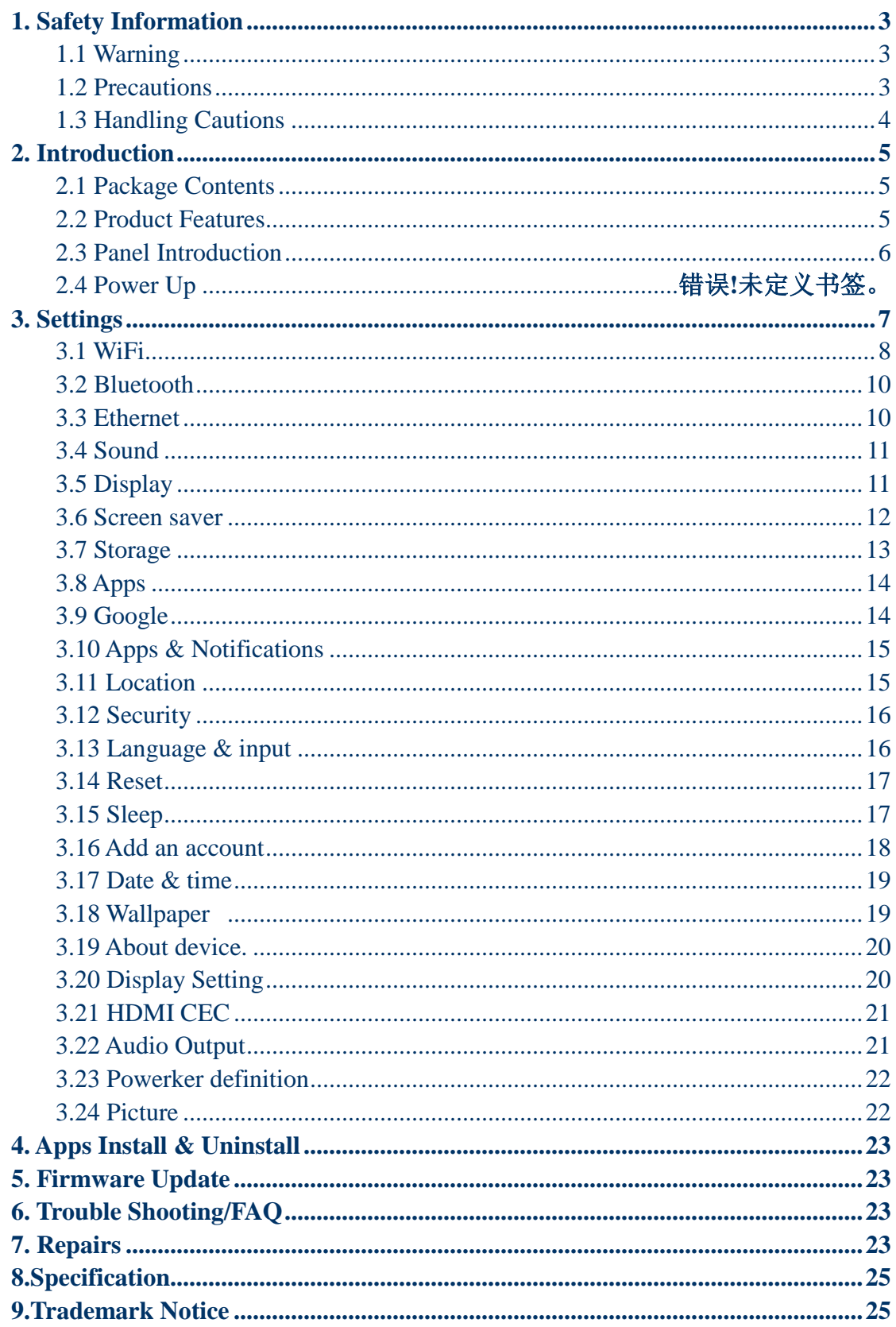

### **1. Safety Information**

Read and understand all instructions before using this product. If damage is caused by failure to follow the instructions, the warranty does not apply.

#### <span id="page-2-0"></span>**1.1 Warning**

To reduce the risk of electric shock, DO NOT remove the cover (or back).

DO NOT attempt to repair the product, this could lead to the risk of injury, damage to the product .

To reduce the risk of fire or electric shock, keep this product away from exposed direct sunlight, naked flames or heat, large amounts of moisture, dust, and sand. FCC Note (for U.S.A)

This equipment has been tested and found to comply with the limits for a Class B digital device, pursuant to Part 15 of the FCC rules. These limits are designed to provide reasonable protection against harmful interference in a residential installation. This equipment generates, uses and can radiate radio frequency energy and, if not installed and used in accordance with the instructions, may cause harmful interference to radio or television reception, which can be determined by turning the equipment off and on.

The user is encouraged to try to correct the interference by one or more of the following measures.

- Reorient or relocate the receiving antenna.

- Increase the separation between the equipment and receiver.

- Consult the dealer or an experienced radio/TV technician for help.

- This class B digital product meets all requirements of the Canadian Interference - Causing Equipment Regulations.

### <span id="page-2-1"></span>**1.2 Precautions**

Important Safety Instructions

Read these operating instructions carefully before using the unit. Follow all the safety instructions listed below.

Keep these operating instructions handy for future reference.

1.2.1 Read these instructions.

1.2.2 Keep these instructions.

1.2.3 Heed all warnings.

1.2.4 Follow all instructions.

1.2.5 DO NOT use this apparatus near water.

1.2.6 DO NOT clean with any chemical detergent. Clean only with a dry cloth.

1.2.7 DO NOT block any ventilation openings. Install in accordance with the manufacturer's instructions.

1.2.8 DO NOT install near any heat sources such as radiators, heat registers, stoves, or other apparatus that produce heat.

1.2.9 Protect the power cord from being walked on or pinched particularly at plugs, convenience receptacles, and the point where it exits the apparatus.

1.2.10 Only use attachments/accessories specified by the manufacturer.

1.2.11 Use only with the cart, stand, tripod, bracket, or table specified by the manufacturer, or sold with the apparatus. When a cart is used , use caution when moving the cart/apparatus combination to avoid injury from tip-over.

1.2.12 Unplug this apparatus during lightning storms or when unused for long period of time.

1.2.13 Refer all servicing to qualified service personnel. Servicing is required when the apparatus has been damaged in any way, such as when the power-supply cord or plug is damaged, liquid has been spilled or objects have fallen into the apparatus, the apparatus has been exposed to rain or moisture, does not operate normally, or has been dropped.

#### <span id="page-3-0"></span>**1.3 Handling Cautions**

1.3.1 DO NOT expose this apparatus to dripping or splashing. Do not put objects filled with liquids, such as vases on the apparatus.

1.3.2 To turn this apparatus off completely, you must pull the power plug out of the wall socket. Consequently, the power plug must be easily and readily accessible at all times.

1.3.3 DO NOT plug multiple electric devices into the same wall socket. Overloading a socket can cause it to overheat, resulting in a fire.

1.3.4 Before connecting other components to this player, be sure to turn them off.

1.3.5 If the product makes an abnormal noise or produces a burning smell or smoke, turn off the power switch immediately and disconnect the power plug from the wall outlet. Then, contact the nearest customer service center for technical assistance. Do not use the product. Using the product as it is may cause a fire or an electric shock.

### <span id="page-4-0"></span>**2. Introduction**

#### <span id="page-4-1"></span>**2.1 Package Contents**

Amlogic S905X2 Developer board - XPI-S905X2 User's Guide HDMI Cable Optional Remote Controller 2.4G wireless Remote Controller USB wire/wireless Mouse & Keyboard Power Adapter, Input: AC100 ~ 240V, 50/60Hz, Output: 5V/2A

### <span id="page-4-2"></span>**2.2 Product Features**

- Android 9.0 OS
- Quad Core ARM Cortex-A53 CPU, G31 MP2 GPU
- RAM is 2G, built in 8G EMMC.
- Support 4k2k video local media playback from Micro SD card or USB HDD
- Built in IEEE 802.11ac/n/a/g/b WI-FI module, Wi-Fi frequency range is 2.4G&5.8G
- RJ45: Integrated IEEE 802.3 10/100/1000M Ethernet MAC controller with RGMII interface
- HDMI video output, connect to HDTV for HD video playback
- $3*USB2.0$ ,  $1*USB3.0$ ,  $1*HDMI$  Out,  $1*Micro USB$ ,  $1*UART$ ,  $1*$  Extension GPIO interface
- Support USB mouse and keyboard operation
- Support simple BT remote control with mouse function
- Support external USB Tuner Dongle

### <span id="page-5-0"></span>**2.3 Interface Introduction**

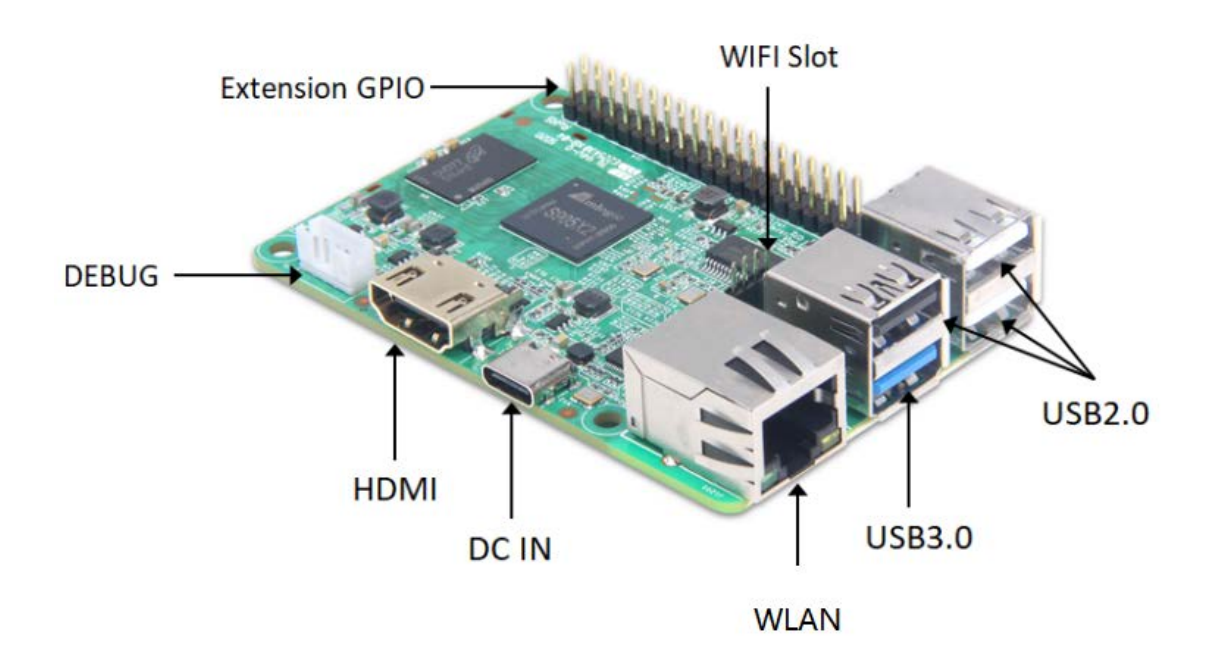

**Update Key** TF Card Slot **CONTRACT** 在心 ĉΩ 

### **2.4 Power Up**

2.4.1 After power up, the TV will first show Android logo,Then four circles loading. When finished, it will go to Home screen.

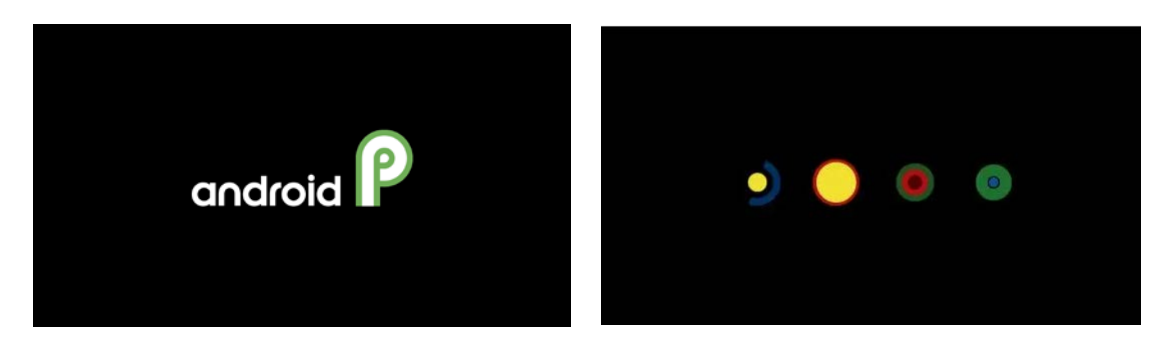

#### 2.4.2 Home Screen display.

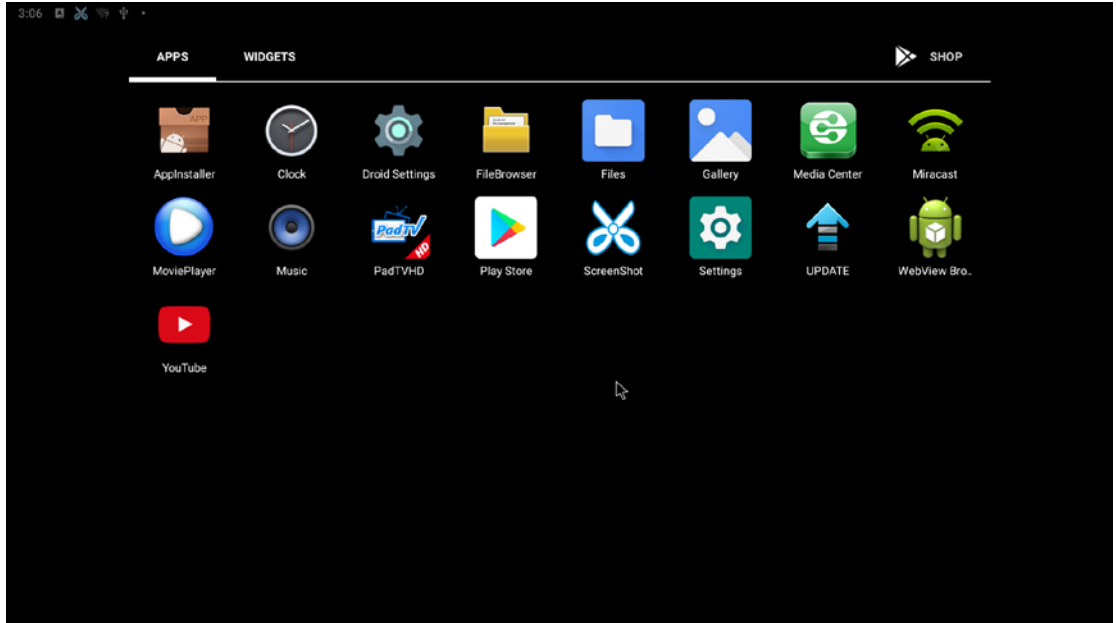

# <span id="page-6-0"></span>**3. Settings**

Select <sup>io</sup> icon,you can choose the button 'Display', 'HDMI CEC', 'Audio Output','Powerker definition','Picture' as your needs.

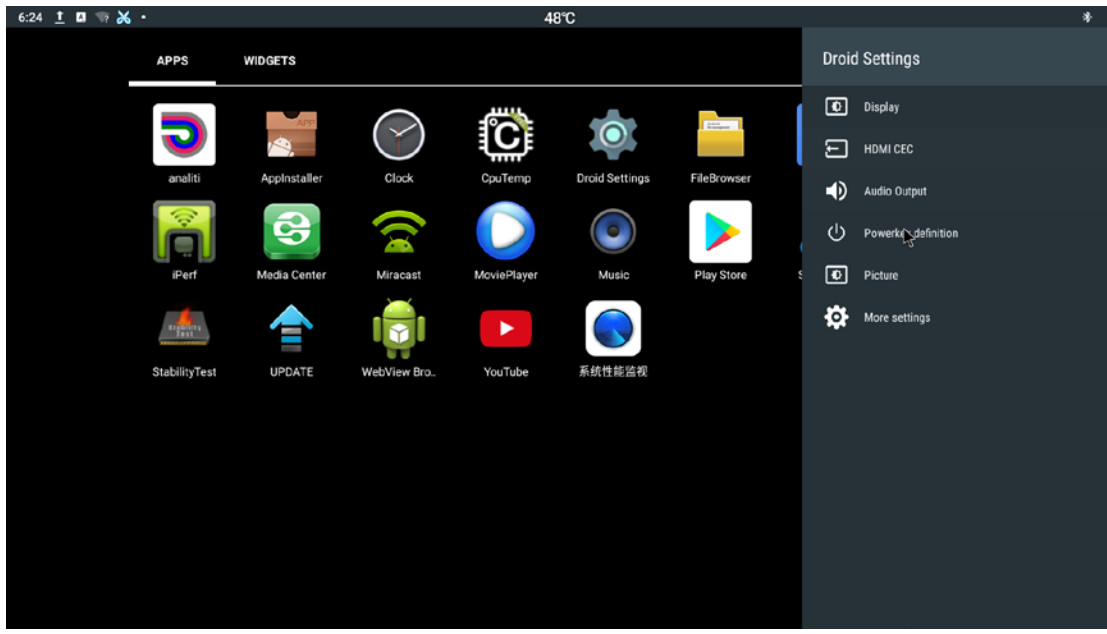

#### If not,then press 'More settings' key to setting.Shown as bellow.

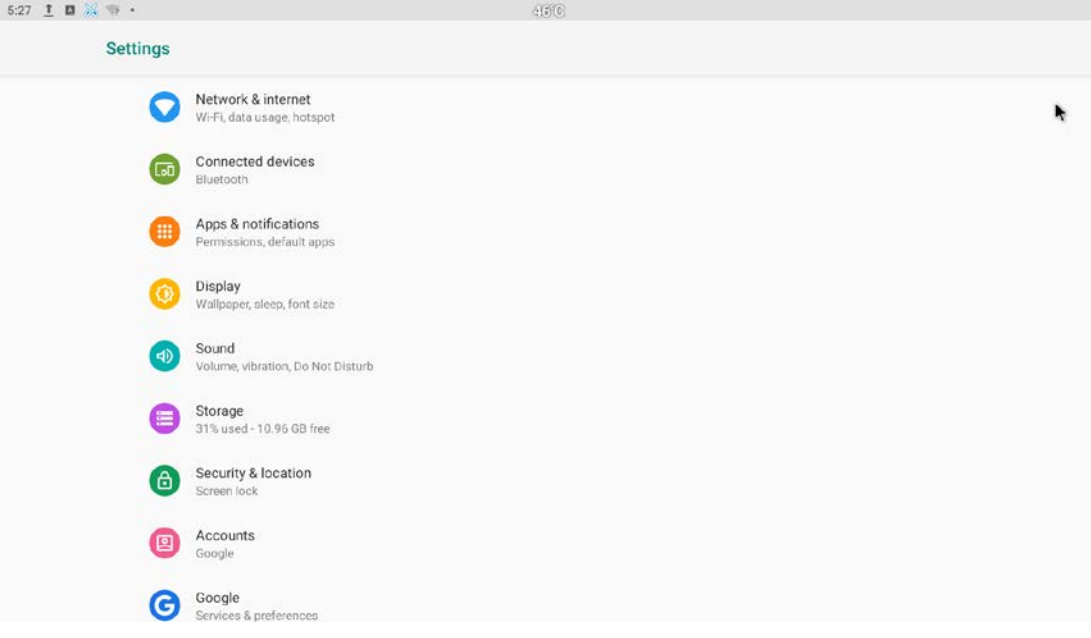

### <span id="page-7-0"></span>**3.1 WiFi**

3.1.1 It will automatically scan ambient WiFi networks when select "ON". Connect an available WiFi network. If connect a secured WiFi network, corresponding password will be input firstly. Or fail to connect and need reset password. Once build up the connection with a certain WiFi network successfully, XPI-S905X2 will connect this WiFi network automatically when restart. Note: If factory reset, the password of WiFi network have to be reset.

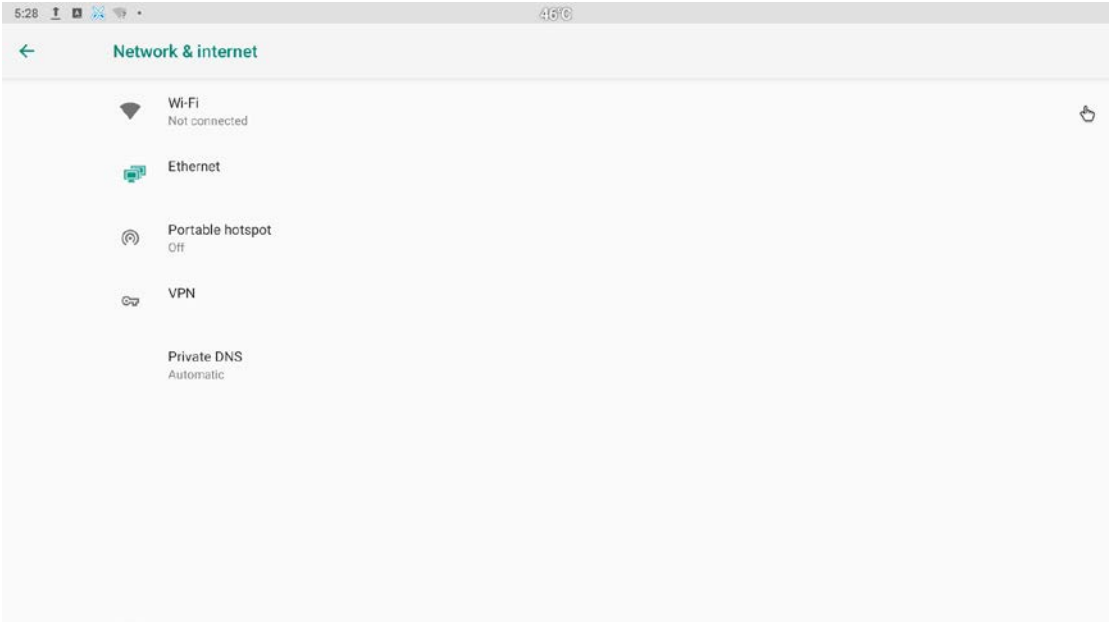

#### 3.1.2 WiFi Hotspot

If you want to share WIFI with your friends, you can set the Portable hotspot here, set the wi-fi password, and turn on the hostpot switch for transmission.

<span id="page-8-0"></span>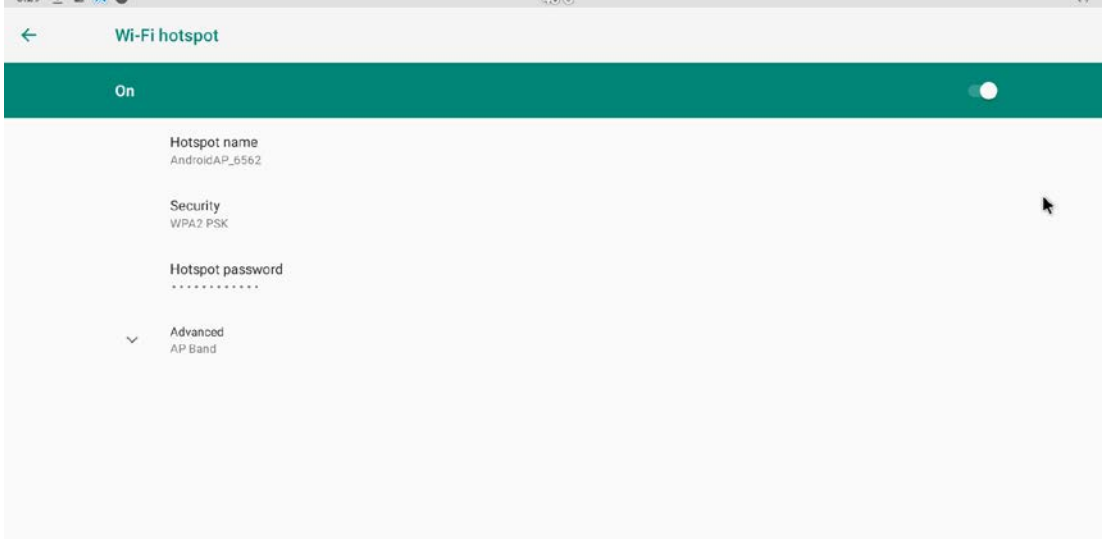

### **3.2 Bluetooth**

# Connected devices--Bluetooth setting  $490^\circ$  $\qquad \qquad \ \ \, \circledcirc$  $\leftarrow$ **Connected devices**  $+$  Pair new device  $\ddot{\circ}$ **CoD** Previously connected devices Connection preferences Bluetooth (1) Visible as "Realtek Bluetooth" to other devices

### <span id="page-9-0"></span>**3.3 Ethernet**

Network&internet---Ethernet---Setting Interface(shown picture)

<span id="page-9-1"></span>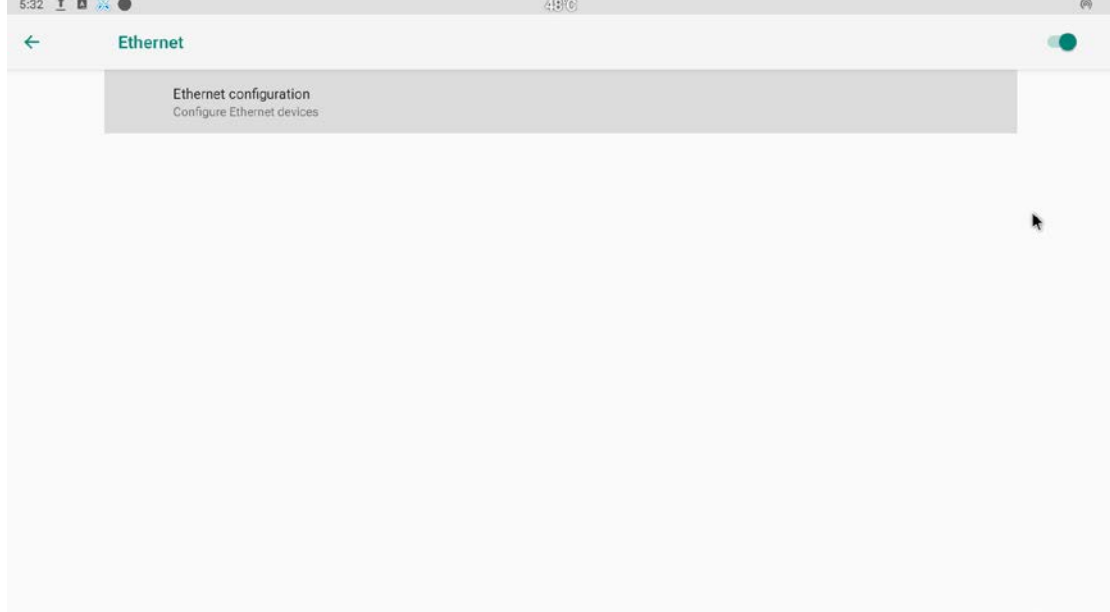

#### **3.4 Sound**

Select **i.** icon, then press 'More settings', and find the sound button

3.4.1 Media Volumes and Alarm volume

Increase or decrease sound volumes

3.4.2 Touch Sounds

If enable Touch sound, sound will be heard while move remote controller.

3.4.3 Default notification sound and Default alarm sound

The type of the sound can be setting in this part.

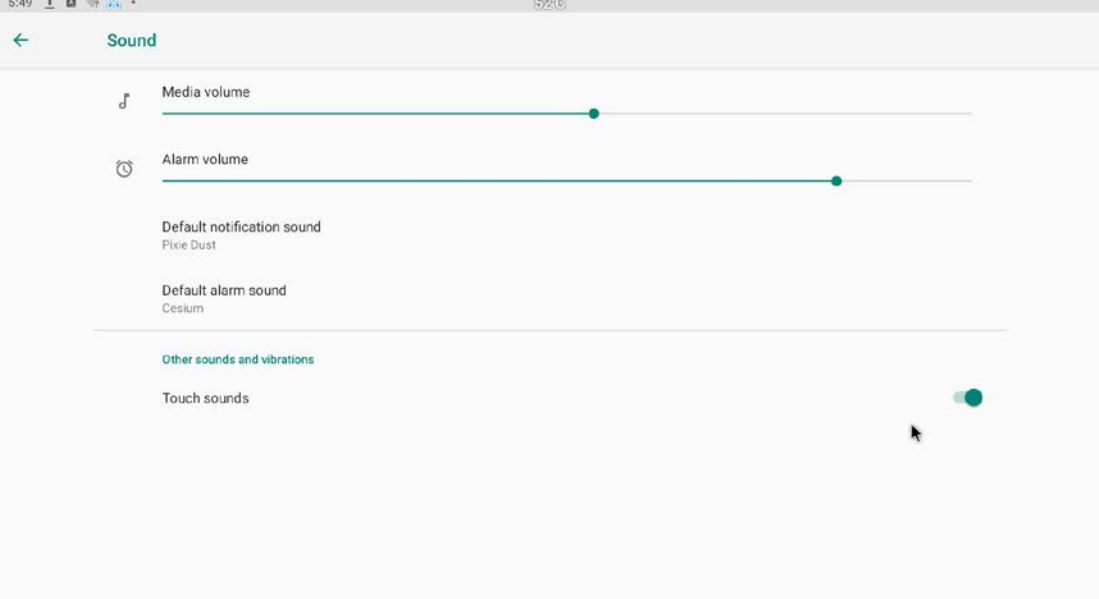

### <span id="page-10-0"></span>**3.5 Display**

Select <sup>io</sup> icon, then press 'More settings', and find the Display button

3.5.1 Display size

make the items on your screen smaller or larger. Some apps on your screen may change position.

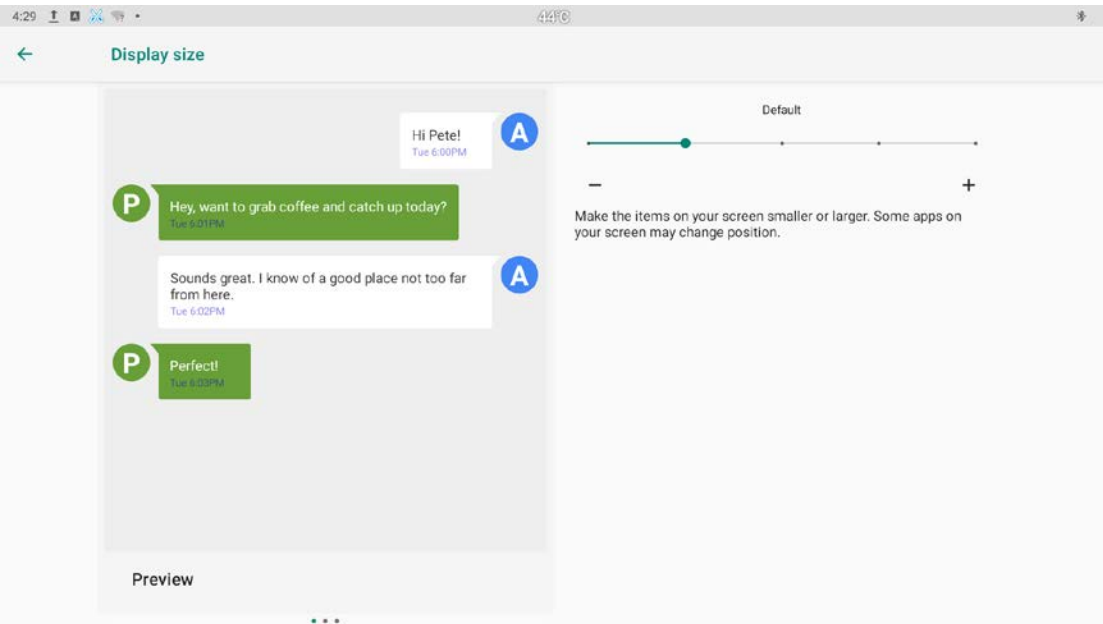

#### 3.5.2 Font size

Change the font size of OSD., Make the text on screen smaller or larger sss  $\pm$  **a** 

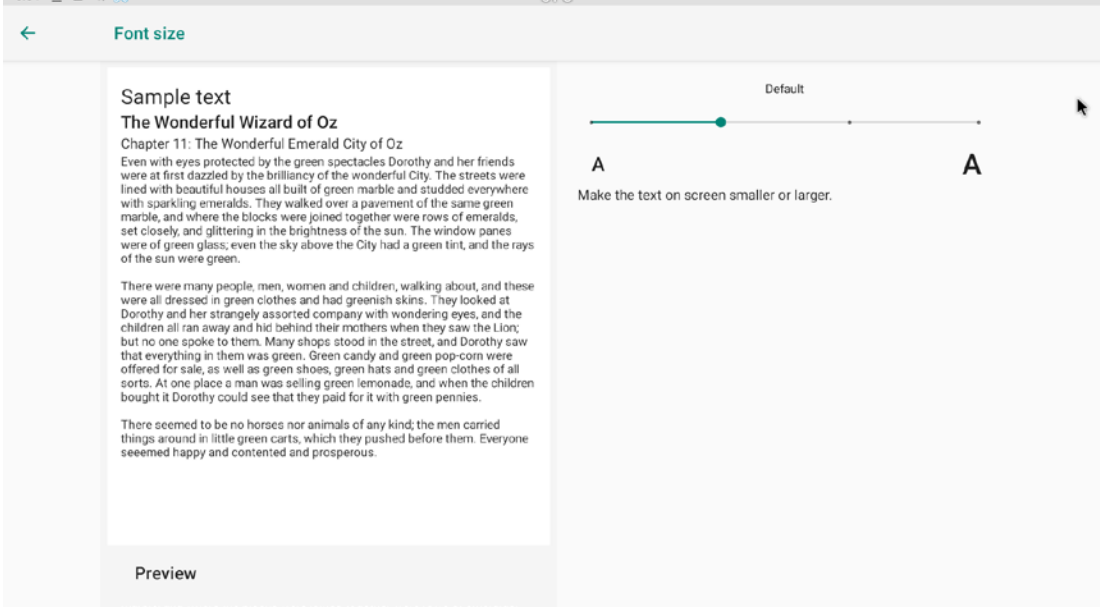

### <span id="page-11-0"></span>**3.6 Screen saver**

Select  $\bullet$  icon,then press 'More settings' --- 'Display' --- 'Screen saver'. Interface Settings: can set the clock, color, theme, page photos.

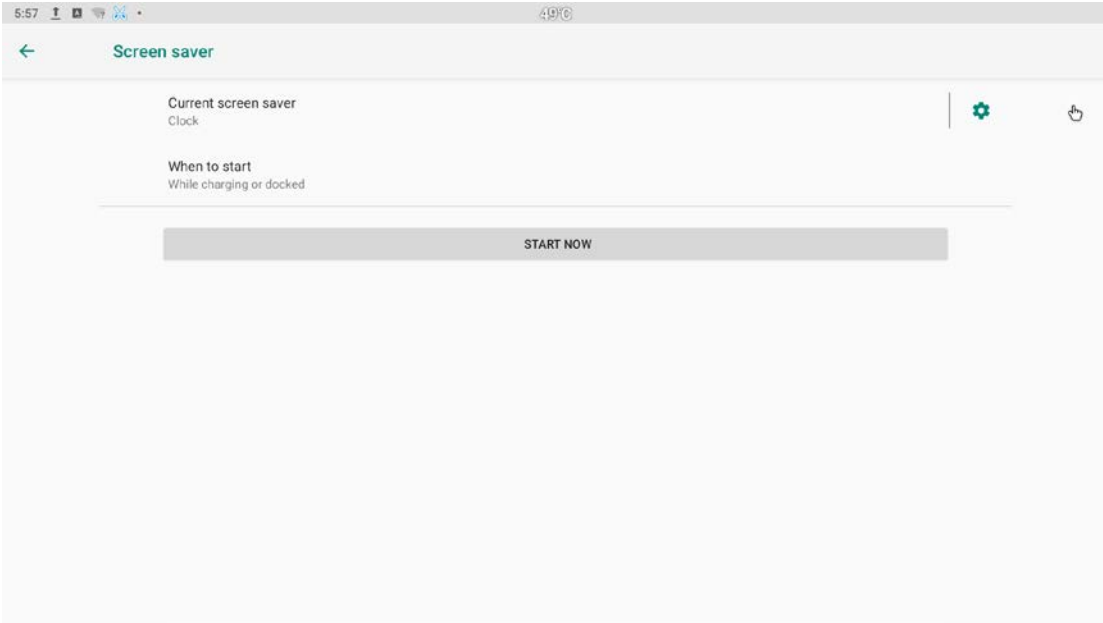

# <span id="page-12-0"></span>**3.7 Storage**

Shows the storage used of the OS and SD card.

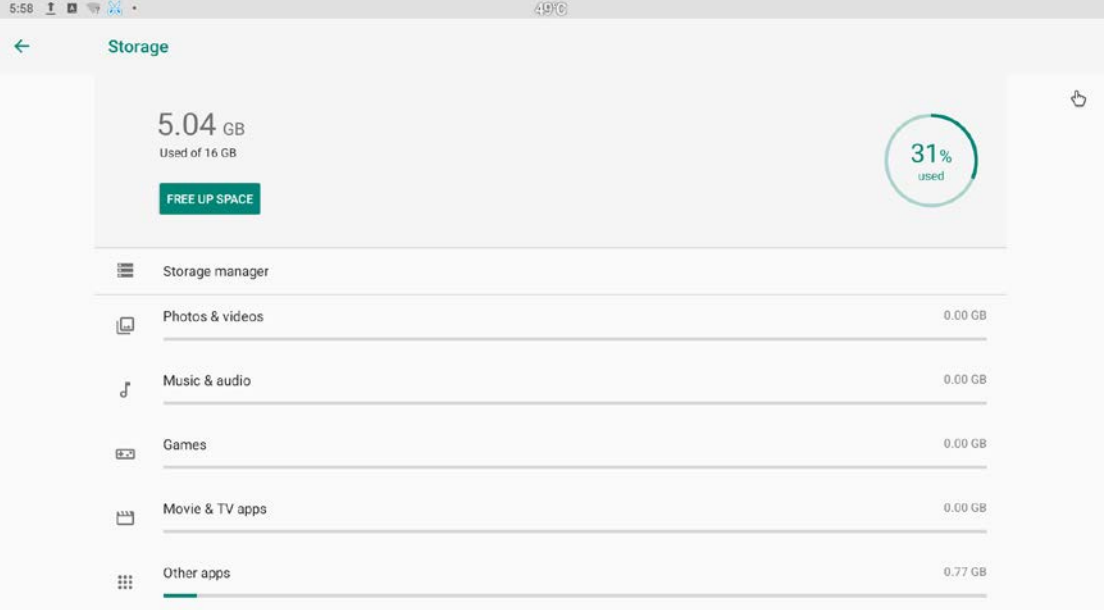

### <span id="page-13-0"></span>**3.8 Apps**

List all apps installed.

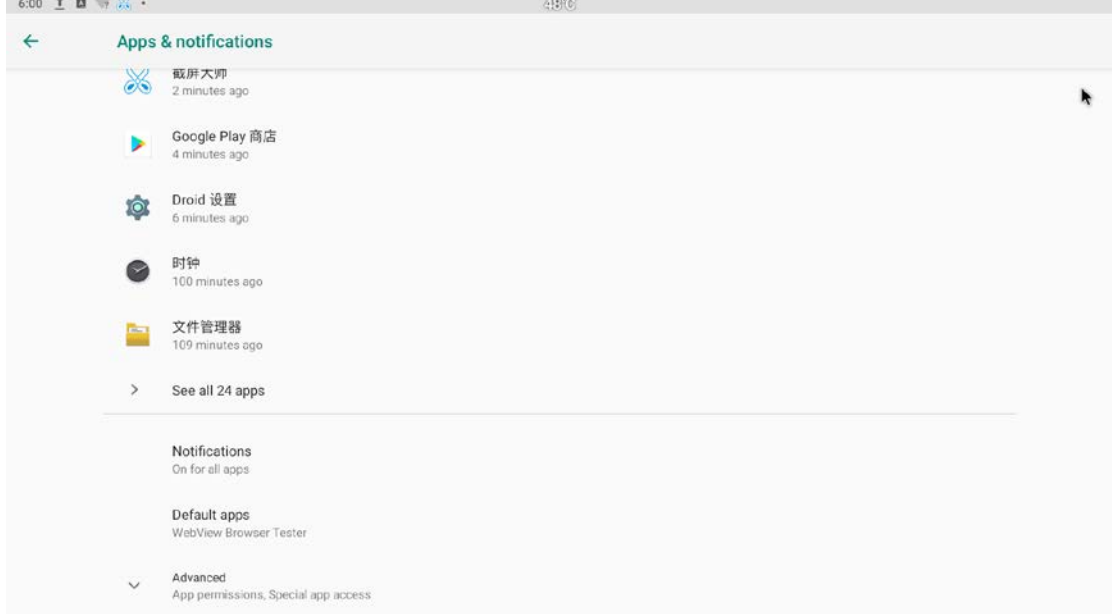

You can choose an application and force to shut down the app, uninstall the app, clear user data, move to SD card and clear cache data.

### <span id="page-13-1"></span>**3.9 Google**

Select <sup>10</sup> icon,then press 'More settings' ,and find the Google button.

<span id="page-13-2"></span>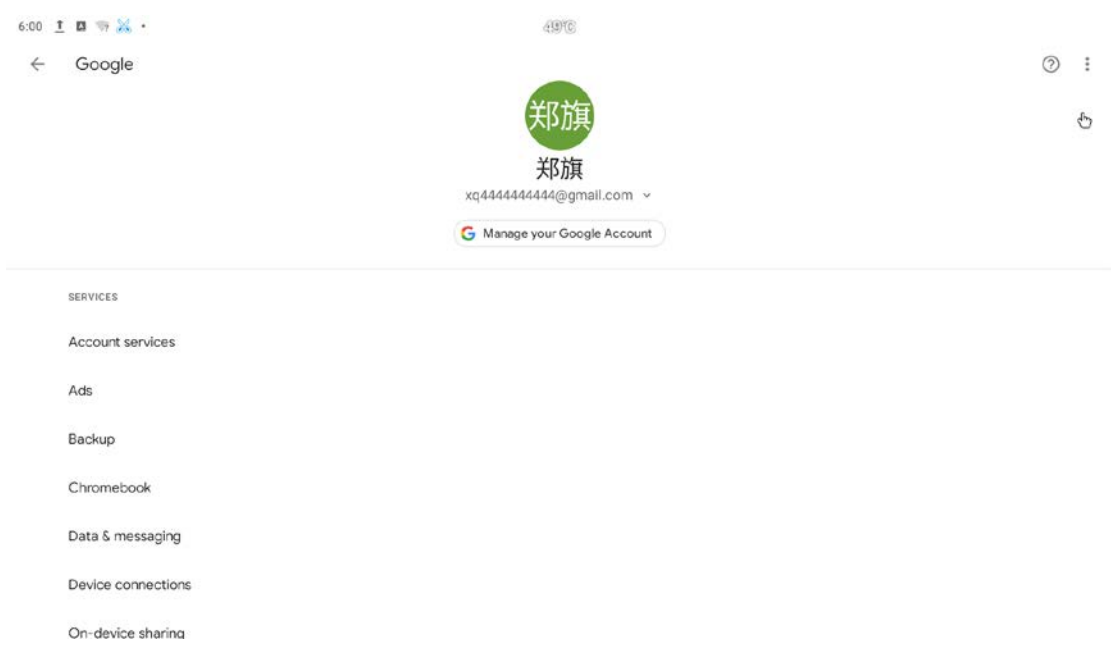

# **3.10 Apps & Notifications**

Select <sup>is</sup> icon,then press 'More settings' ,and find the 'Apps & Notifications'

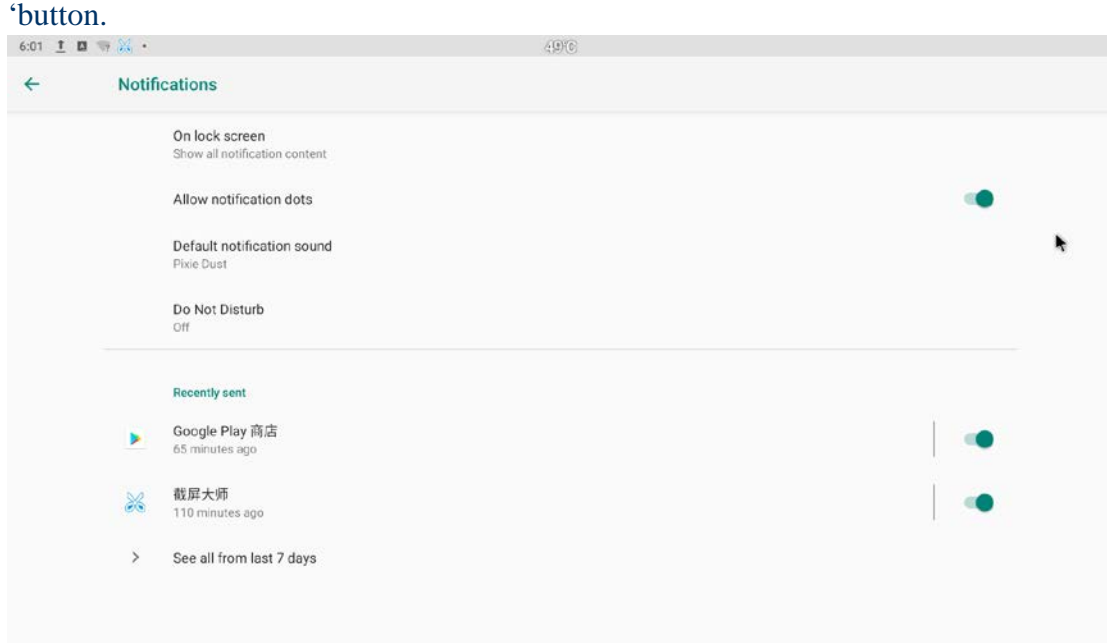

## <span id="page-14-0"></span>**3.11 Location**

<span id="page-14-1"></span>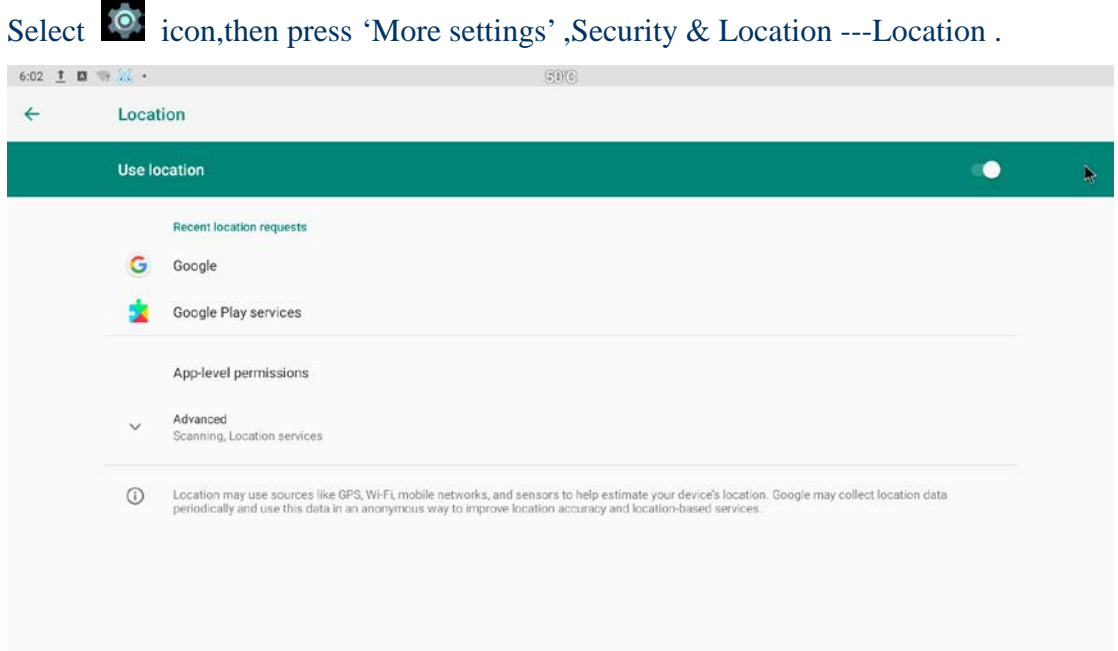

### **3.12 Security**

Select <sup>in</sup> icon, then press 'More settings', find the 'Security & Location' button and

the security setting interface will shown.

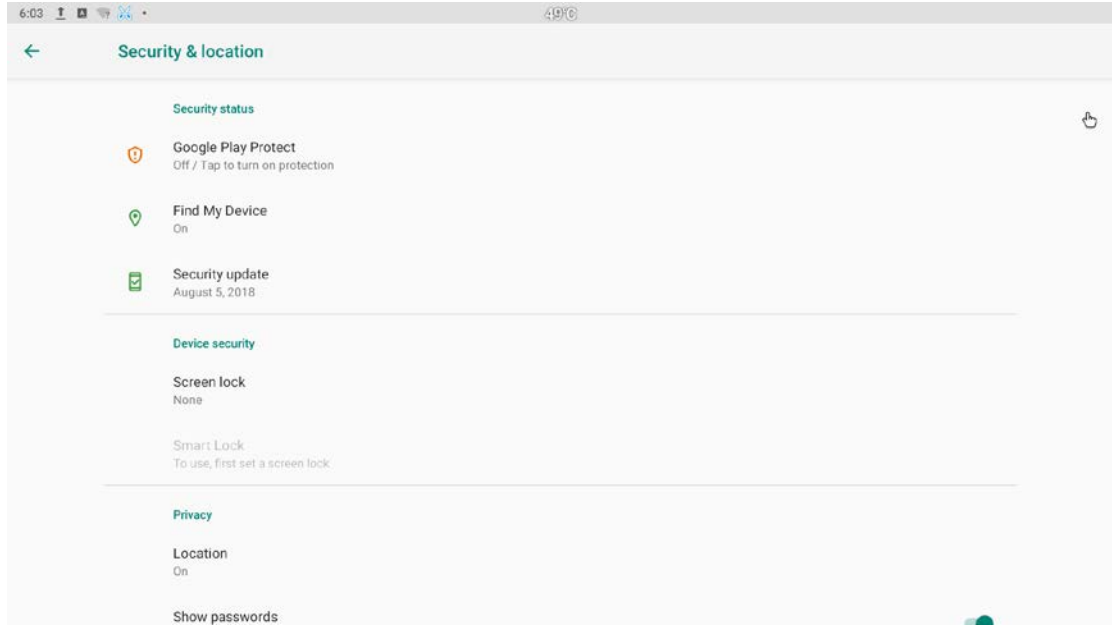

### <span id="page-15-0"></span>**3.13 Language & input**

Select  $\circledcirc$  icon,then press 'More settings', 'System' --- 'Languages&input' ---

bellow is the shown interface .

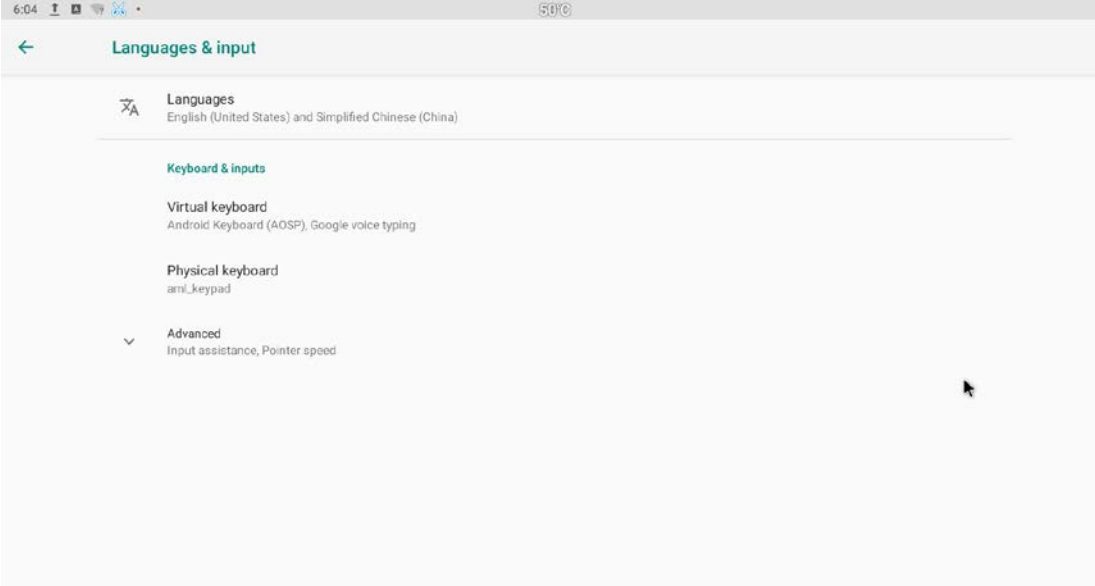

Change OSD language and input method.

The default input method is android standard keyboard.

### <span id="page-16-0"></span>**3.14 Reset**

Select <sup>10</sup> icon,then press 'More settings', 'System' --- 'Reset options' --- bellow is the shown interface .

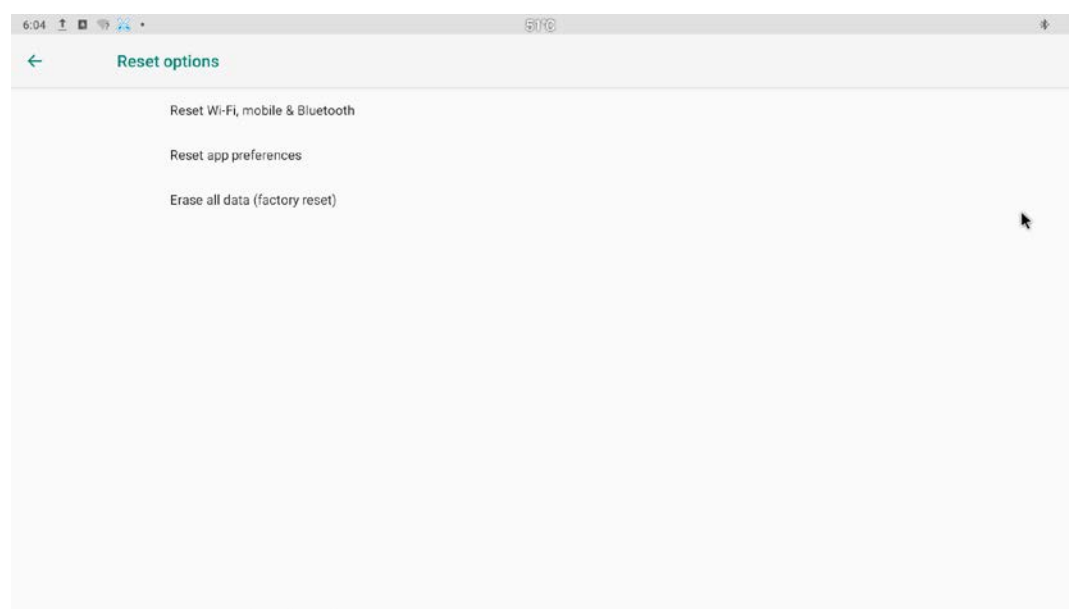

Factory data rest:

You can reset all the settings and apps to factory default.

Note: You might want to backup important data before resetting the box. Once you choose to rest to factory default, all data/apps will be deleted.

#### <span id="page-16-1"></span>**3.15 Sleep**

'Display' --- 'Sleep'. You can select the Sleep time of the product. There are 8 options for sleep time. The shortest is' Never 'and the longest is 30 minutes.

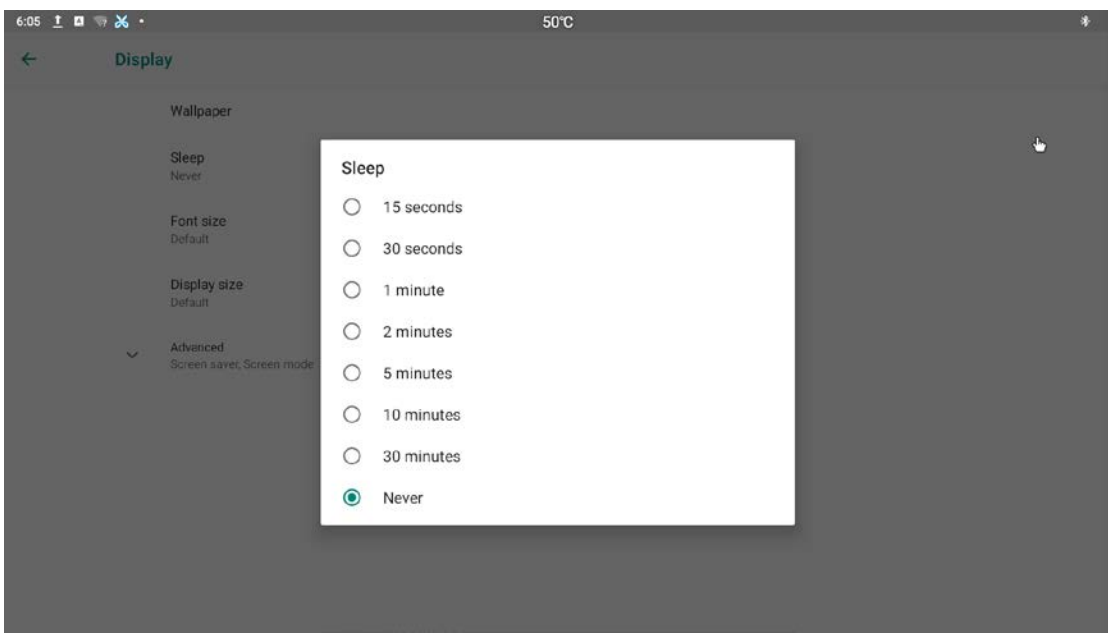

# <span id="page-17-0"></span>**3.16 Account**

<span id="page-17-1"></span>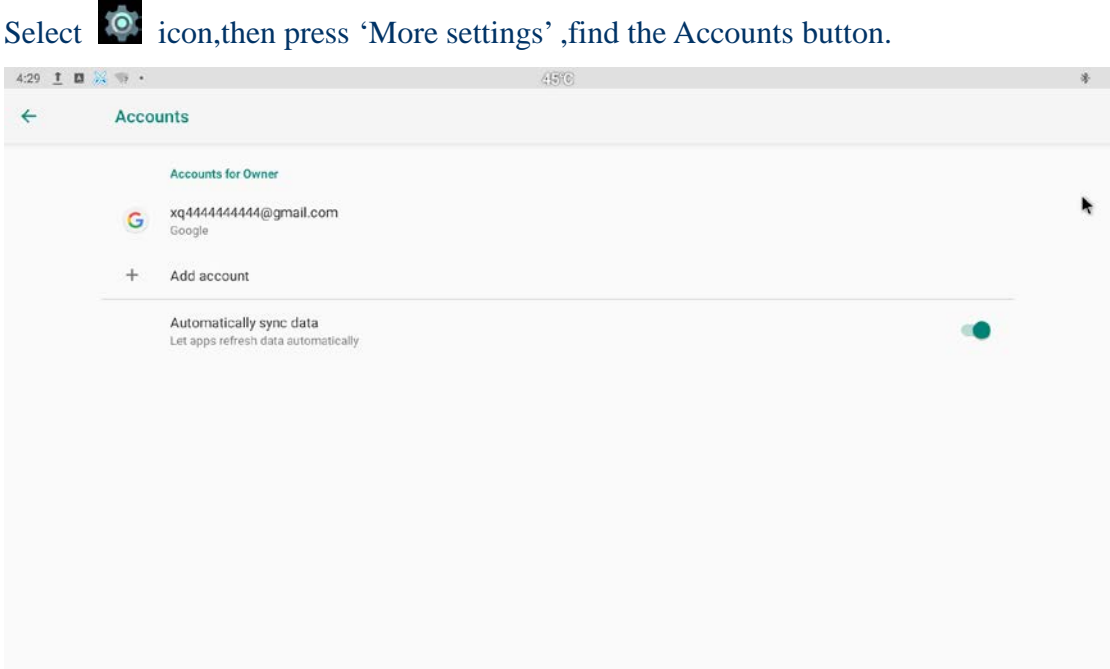

### **3.17 Date & time**

Select <sup>10</sup> icon,then press 'More settings', 'System' --- 'Date&time' --- bellow is the shown interface .

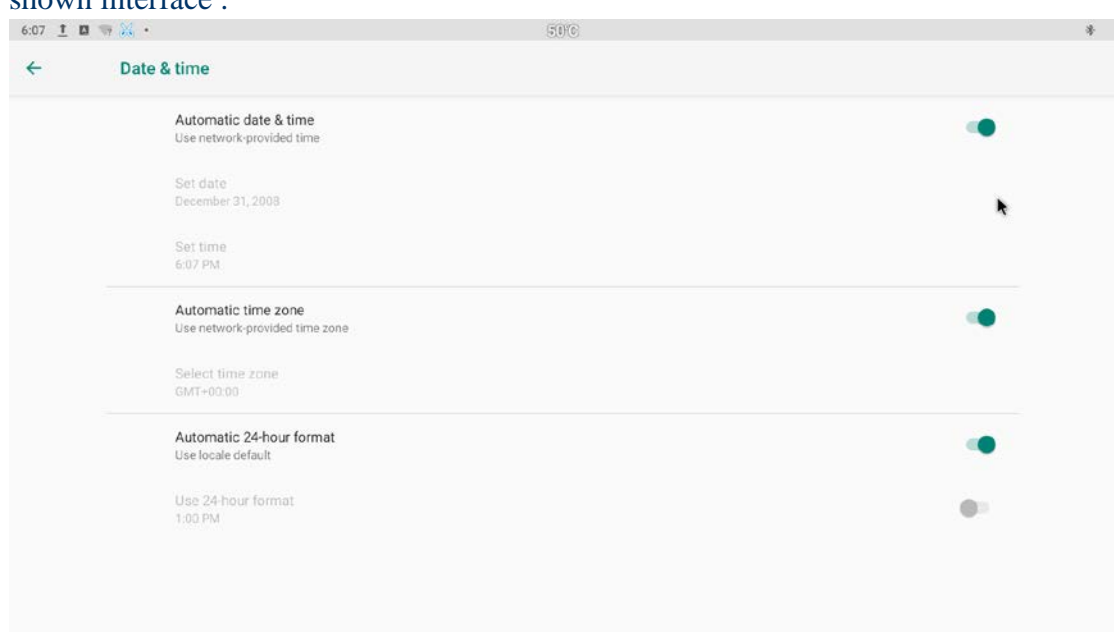

### <span id="page-18-0"></span>**3.18 Wallpaper**

'Display'---'Wallpaper'. "Users can choose wallpaper photos from albums and historical wallpapers according to their preferences.

<span id="page-18-1"></span>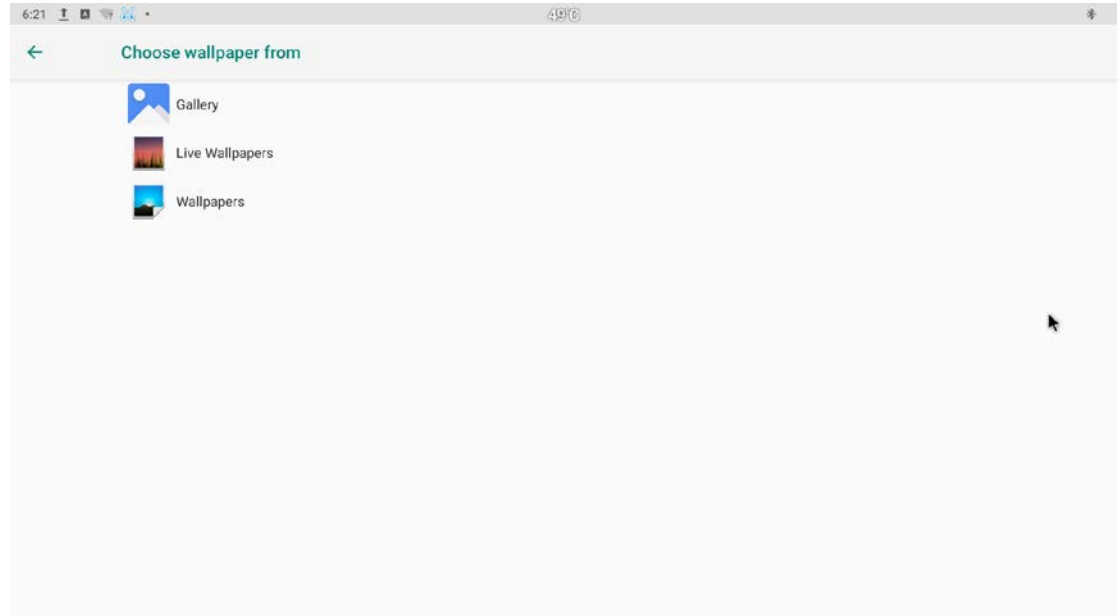

### **3.19 About device.**

 $\mathbf{A}$ 

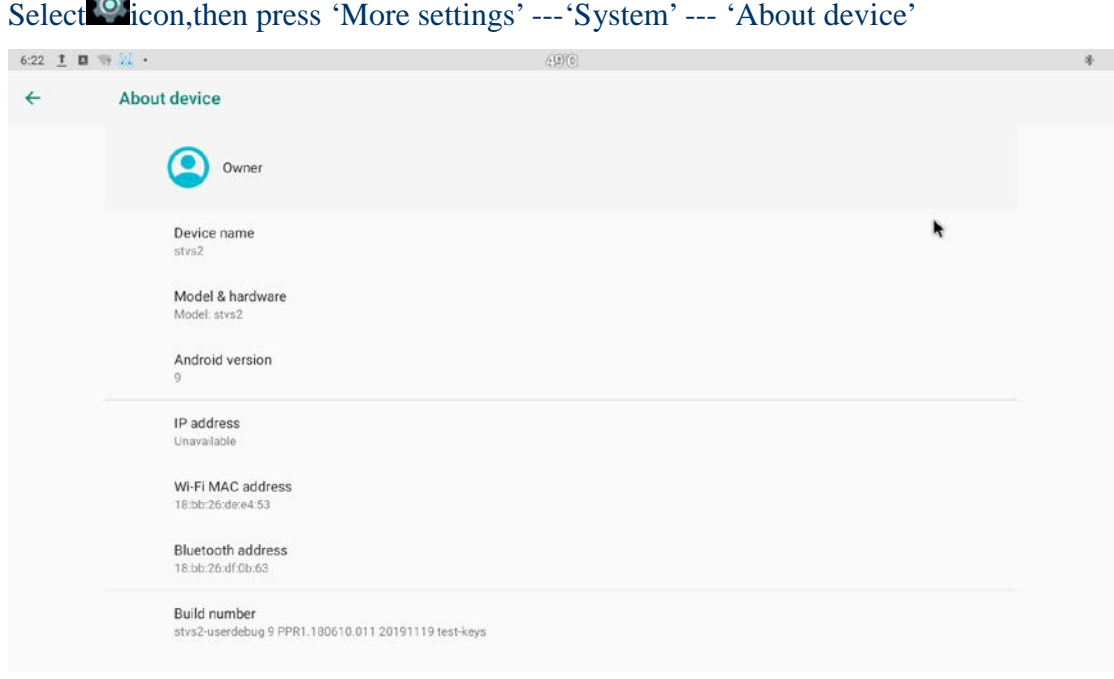

### <span id="page-19-0"></span>**3.20 Display Setting**

Select <sup>io</sup> icon, you can choose the button 'Display'. User can set the screen position, display resolution,HDR to SDR,SDR to HDR in this part.

<span id="page-19-1"></span>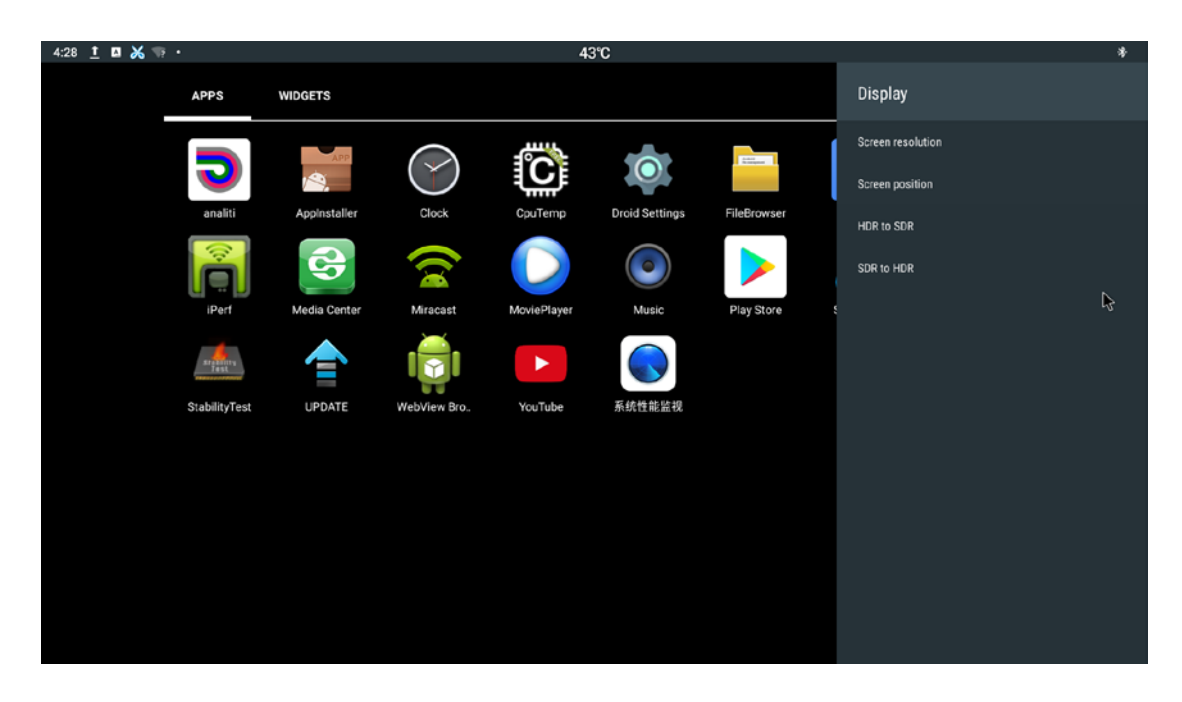

### **3.21 HDMI CEC**

Select <sup>in</sup> icon, you can choose the button 'HDMI CEC'. User can set the CEC Switch,

One key play, One key power off, Auto change language in this part.

| 4:28 $1 \times 2$ |               |                | 43°C        |             |                       |               |                      | *                                 |
|-------------------|---------------|----------------|-------------|-------------|-----------------------|---------------|----------------------|-----------------------------------|
|                   | <b>APPS</b>   | <b>WIDGETS</b> |             |             |                       |               | <b>CEC Control</b>   |                                   |
|                   |               |                |             | Ë           |                       | <b>Report</b> | <b>CEC Switch</b>    | $\bullet$<br>$\ddot{\phantom{1}}$ |
|                   |               |                |             | 1111        |                       |               | One key play         | -0                                |
|                   | analiti       | Appinstaller   | Clock       | CpuTemp     | <b>Droid Settings</b> | FileBrowser   | One key power off    | $\bullet$                         |
|                   |               | <b>G</b>       |             |             | $\bullet$             |               | Auto change language | $\bullet$                         |
|                   | iPerf         | Media Center   | Miracast    | MoviePlayer | Music                 | Play Store    |                      |                                   |
|                   | $\bullet$     |                |             | ٠           |                       |               |                      |                                   |
|                   | StabilityTest | <b>UPDATE</b>  | WebView Bro | YouTube     | 系统性能监视                |               |                      |                                   |
|                   |               |                |             |             |                       |               |                      |                                   |
|                   |               |                |             |             |                       |               |                      |                                   |
|                   |               |                |             |             |                       |               |                      |                                   |
|                   |               |                |             |             |                       |               |                      |                                   |
|                   |               |                |             |             |                       |               |                      |                                   |
|                   |               |                |             |             |                       |               |                      |                                   |

### <span id="page-20-0"></span>**3.22 Audio Output**

Select <sup>10</sup> icon, you can choose the button 'Audio Output'. User can set the Dolby and

<span id="page-20-1"></span>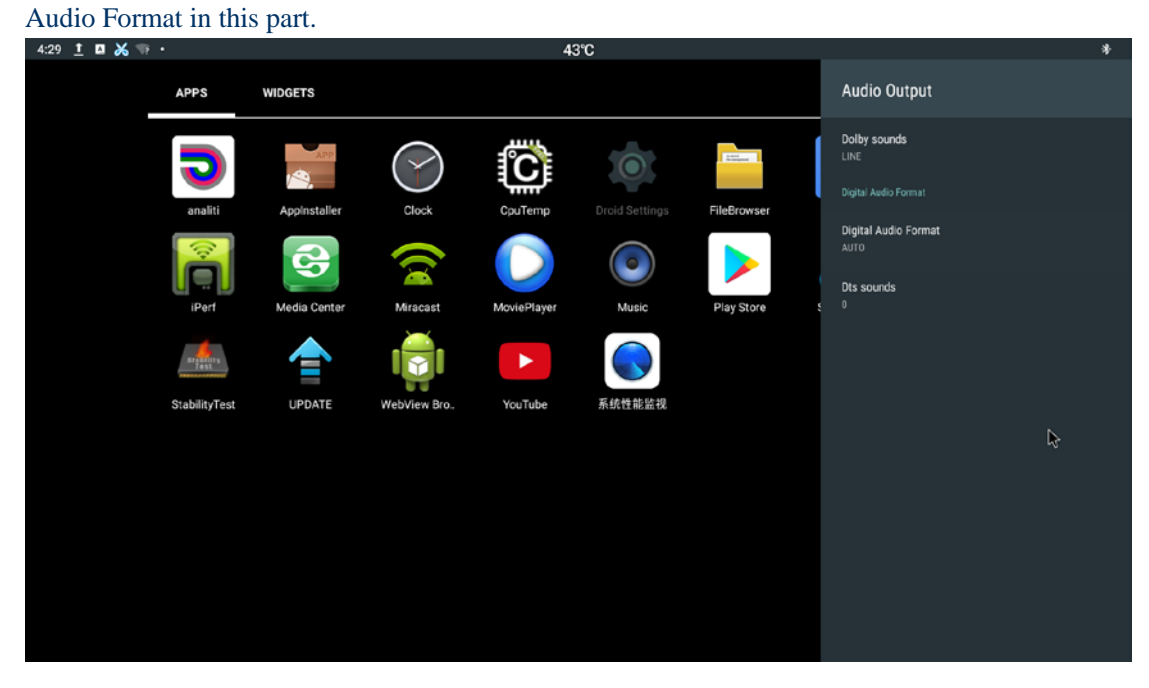

### **3.23 Powerker definition**

Select <sup>(O</sup>) icon, you can choose the button 'Powerker definition'. User can set the power

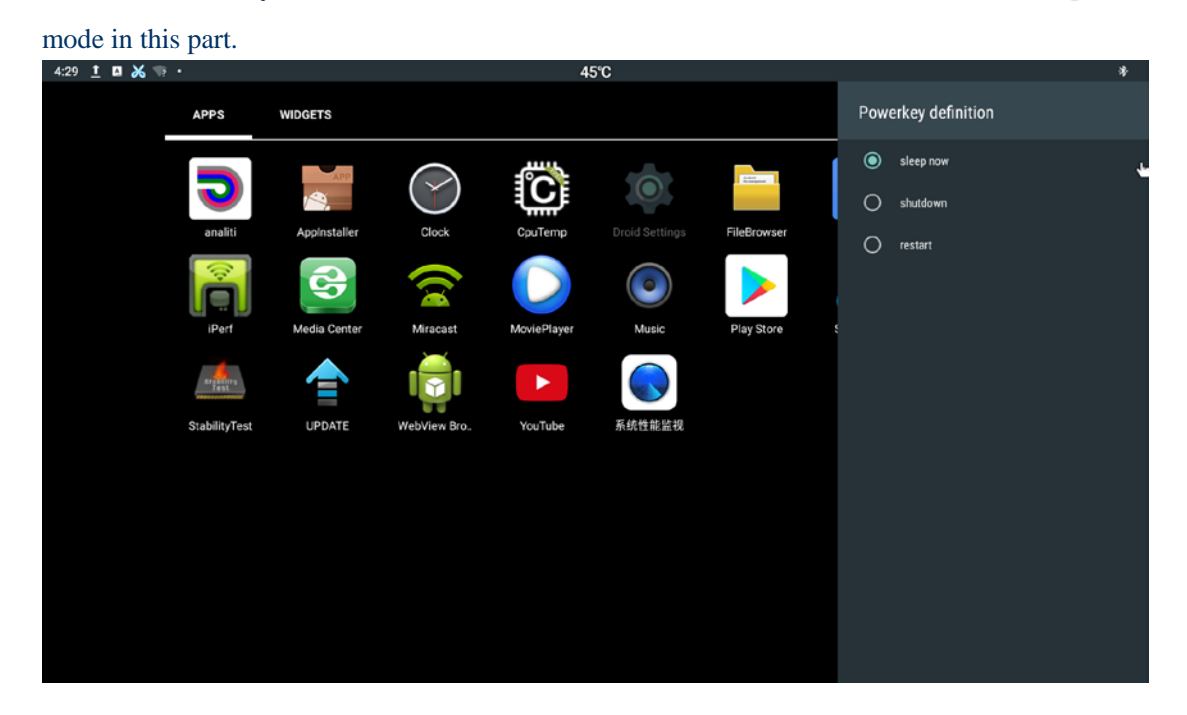

#### <span id="page-21-0"></span>**3.24 Picture**

Select <sup>10</sup> icon,you can choose the button "Picture'.User can set the Picture mode,

<span id="page-21-1"></span>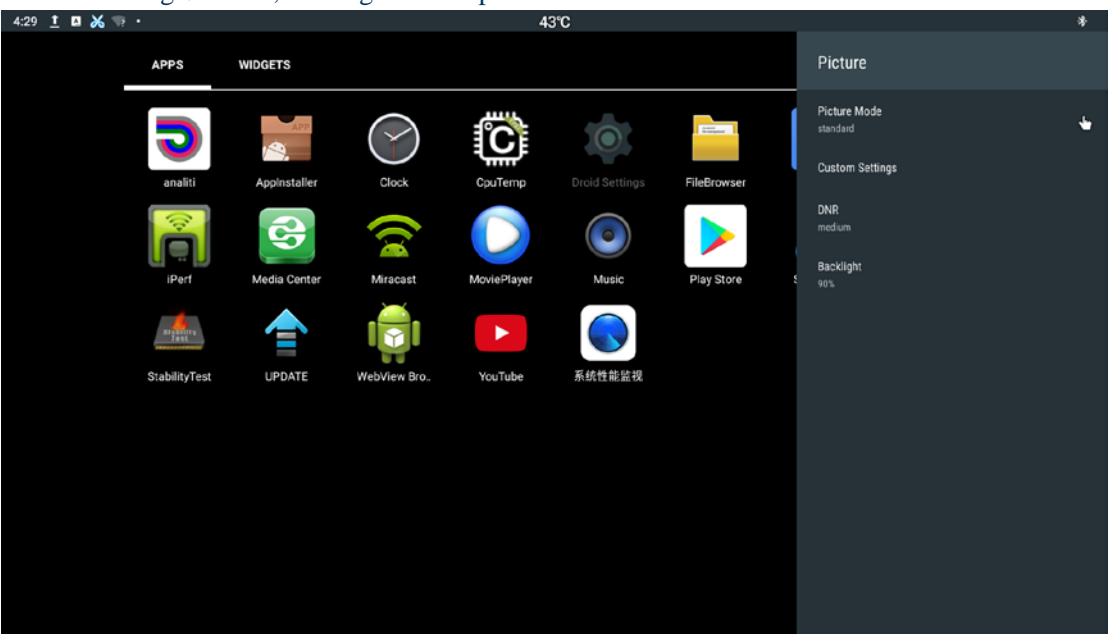

Custom Settings, DNR, Backlight in this part.

### **4. Apps Install & Uninstall**

On XPI-S905X2, you can install apps from Android Market over the Internet or other sources, such as other online sources, the internal storage and the USB storage device and SD card that you have mounted onto XPI-S905X2. You also can manage apps on XPI-S905X2 and SD card, install/uninstall apps, stop running apps, or select other options.

### <span id="page-22-0"></span>**5. Firmware Update**

<span id="page-22-1"></span>You can download newest firmware from Geniatech Official website: [www.geniatech.com](http://www.geniatech.com/)

### **6. Trouble Shooting/FAQ**

#### **6.1 No Picture**

Refer to the TV user manual for how to select the correct video input channel.

#### **6.2 USB Content cannot be read**

- . The format of USB storage device is not supported
- . The supported memory size is 64G maximum.
- . Make sure that this player supports these files.

#### **6.3 Remote Controller cannot respond quickly to the pressing of keys**

Make sure that batteries have enough power.

#### **6.4 The firmware updating is not complete after a long time**

If you update the firmware over the online service, it may take a long time to download the firmware update files from the server. To save your time, update the firmware through the SD card.

### <span id="page-22-2"></span>**7. Repairs**

If you contact us to repair your player, an administration fee may be charged if either:

An engineer is called out to your home at your request and there is no defect in the product.

You bring the unit to a repair center and there is no defect in the product.

We will provide you with the amount of the administration fee before we make a home visit or begin any work on your player.

We recommend you read this manual throughly, search for a solution on line at [www.geniatech.com,](http://www.geniatech.com/) or contact Geniatech Customer Care before seeking to repair your player.

# <span id="page-23-0"></span>**8.Specification**

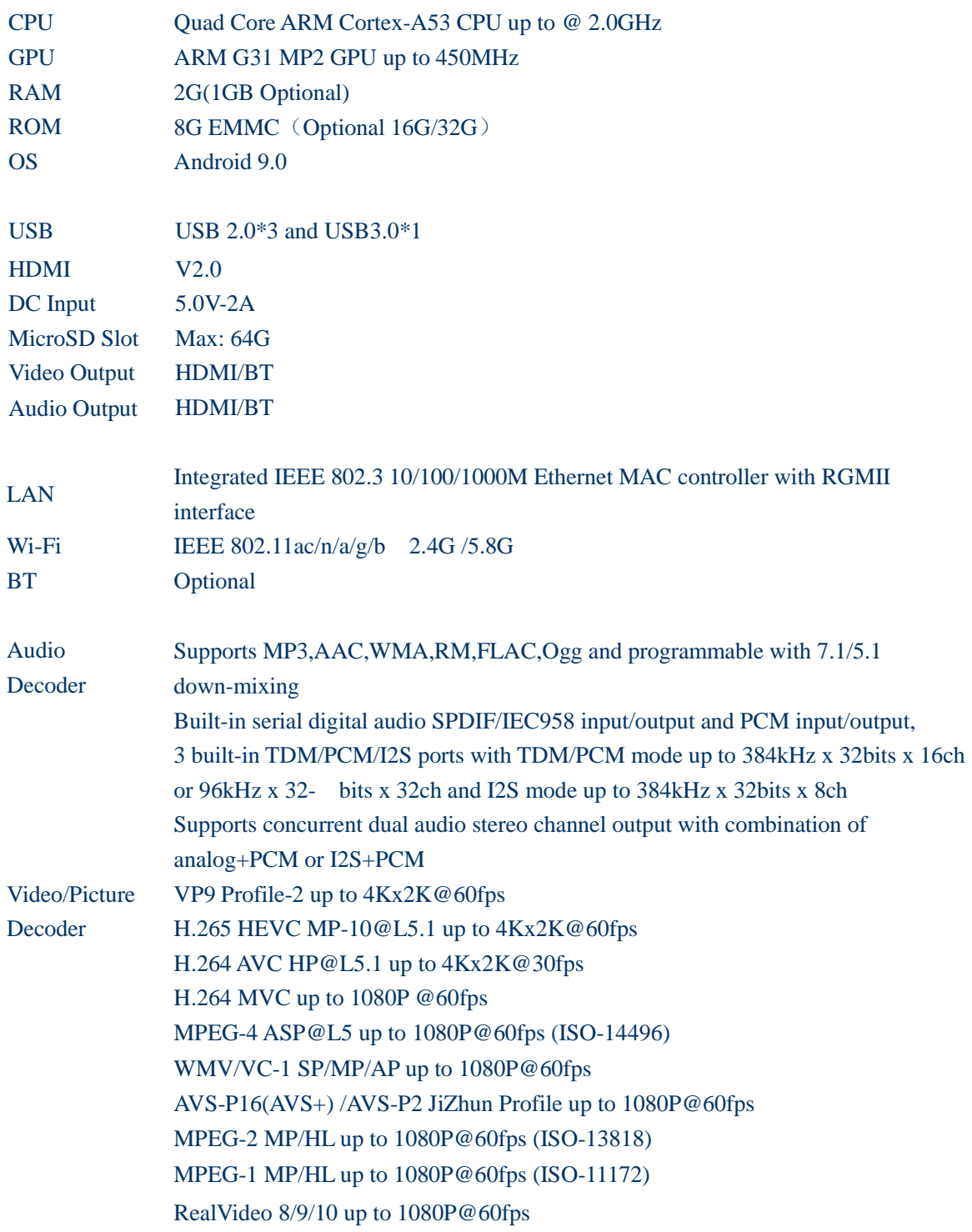

Multiple language and multiple format sub-title video support MJPEG and JPEG unlimited pixel resolution decoding (ISO/IEC-10918) Supports JPEG thumbnail, scaling, rotation and transition effects Supports \*.mkv,\*.wmv,\*.mpg, \*.mpeg, \*.dat, \*.avi, \*.mov, \*.iso, \*.mp4, \*.rmand \*.jpg file formats

Size  $85*56$  mm

# <span id="page-24-0"></span>**9.Trademark Notice**

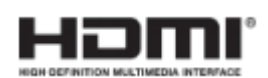

The terms HDMI and HDMI High-Definition Multimedia Interface, and the HDMI Logo are trademarks or registered trademarks of HDMI Licensing LLC in United States and other countries.